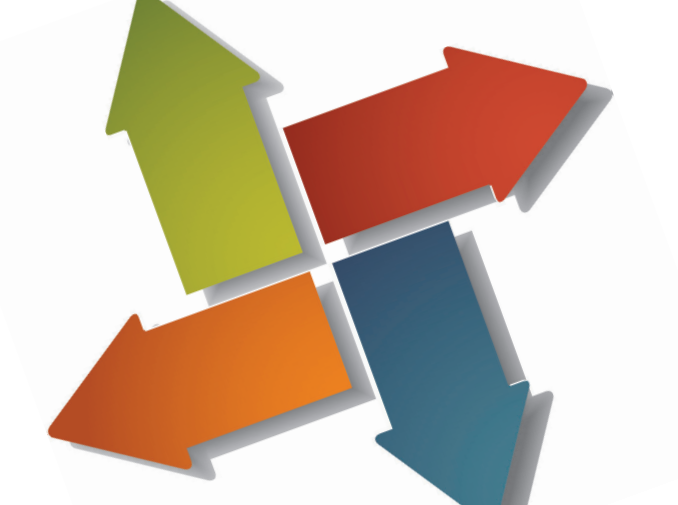

# **МИГРАЦИЯ ЛЕНТЫ, МЕНЮ И ПАНЕЛИ ИНСТРУМЕНТОВ в nanoCAD. ИМПОРТ CUIX**

ри переходе с одной САПР-системы на другую тре-<br>буется перенести в новую систему разработанные<br>приложения и меню. В этой статье представлена<br>процедура адаптации ленты, меню и панелей ин-<br>струментов в формате CUIX для испо буется перенести в новую систему разработанные приложения и меню. В этой статье представлена процедура адаптации ленты, меню и панелей инструментов в формате CUIX для использования на платформе nanoCAD.

Возможны два основных варианта перехода: создать меню заново или переместить существующее. Для миграции может использоваться CUIX-файл (например, *MyMenu.cuix*), который представляет собой архив, содержащий параметры меню, ленты и панели инструментов, иконки кнопок.

Консольная утилита Cuix2Cfg (работает без установки в командной строке Windows) позволяет извлечь из CUIX-файла панель инструментов (toolbar), меню и иконки – и создает новый CFG-файл, адаптированный под nanoCAD. Лента (ribbon) остается в исходном CUIX-файле и читается платформой при загрузке.

При использовании утилиты Cuix2Cfg все иконки из исходного CUIX-файла извлекаются в отдельную папку, а также формируется шаблон Visual Studio для дальнейшего создания файла ресурсной библиотеки DLL с иконками. В качестве иконок утилита использует изображения в формате ICO, BMP или PNG.

Миграция в nanoCAD ленты, меню и панели инструментов может включать в себя следующие шаги:

- **извлечение данных из CUIX;**
- подключение меню, ленты и панели инструментов;
- подключение иконок.

#### Извлечение данных из CUIX

1. Скачать новую версию утилиты Cuix2Cfg.

Cuix2Cfg входит в поставку SDK: *SDK\samples\Menu\Cuix2Cfg*. 2. Подготовить входные данные – например, разместить имеющийся CUIX-файл в отдельной папке: *C:\Import\MyMenu.cuix.*

**Примечание.** При ручном редактировании архива CUIX нужно использовать только стандартные архиваторы ZIP, без дополнительного сжатия и других параметров.

3. Извлечь данные из CUIX-файла. Листинг командной строки Windows:

C:\SDK\samples\Menu\Cuix2Cfg>Cuix2Cfg.exe C:\Import\MyMenu. cuix

Nanosoft (R) CUIx to CFG converter v1.2 Copyright (C) Nanosoft 2021 Done: MyMenu.cfg

Результат работы утилиты будет располагаться в папке с исходным файлом:

*C:\Import\MyMenu.cfg* – частичный конфигурационный файл меню, который следует подключить к nanoCAD.

**Примечание.** В старых версиях утилиты результирующий частичный конфигурационный файл имеет расширение *.cfg*, в новых версиях – расширение *.cfgx.*

*C:\Import\MyMenu\_IconLib\\*.ico* – файлы с иконками;

*C:\Import\MyMenu\_IconLib\resource.h* – файл проекта Visual Studio;

*C:\Import\MyMenu\_IconLib\IconCollection.rc* – файл проекта Visual Studio;

*C:\Import\MyMenu\_IconLib\IconCollection.vcxproj* – файл проекта Visual Studio;

*C:\Import\MyMenu\_IconLib\IconCollection.sln* – файл проекта Visual Studio;

*C:\SDK\samples\Menu\Cuix2Cfg\Cuix2Cfg\_YYYY-MM-DD\_HHmm-ss.txt* – log-файл, содержащий информацию о процессе обработки.

Файл *IconCollection.sln* содержит готовый проект для ресурсной DLL с иконками.

Примечание. В новых версиях утилиты для создания проекта Visual Studio нужно использовать ключ '-l'.

Утилита поддерживает работу ключей. При возникновении сложностей (например, если не удается подключить ленту, меню или панели инструментов) следует использовать соответствующие ключи и повторить процедуру. Ключи:

'-I' - заменяет в CFG ссылки на отдельные иконки ссылками на ресурсную DLL. Для *MyMenu.cuix* в CFG прописывается путь к *MyMenuIconCollection.dll*. Ресурсную DLL-библиотеку иконок можно подготовить средствами Visual Studio. Начиная с версии 1.3 этот ключ требуется при создании проекта ресурсной DLL лля Visual Studio.

Листинг командной строки Windows:

C:\SDK\samples\Menu\Cuix2Cfg>Cuix2Cfg.exe C:\Import\MyMenu. cuix-l Nanosoft (R) CUIx to CFG converter v1.2 Copyright (C) Nanosoft 2021 Done: MyMenu.cfq

'-х' - добавляет в библиотеку только иконки из CUIX. Ключ нужен на случай, если в папке с иконками располагаются и другие иконки. По умолчанию все иконки, которые находятся в папке, созданной по результатам конвертации, будут добавлены в проект ресурсной DLL-библиотеки. Листинг командной строки Windows:

C:\SDK\samples\Menu\Cuix2Cfa>Cuix2Cfa.exe C:\Import\MyMenu. cuix -x Nanosoft (R) CUIx to CFG converter v1.2 Copyright (C) Nanosoft 2021 Done: MyMenu.cfg

'-b' - выполняет бикубическое масштабирование иконок (более мягкое изображение). По умолчанию используется более контрастный алгоритм - квантизация. В общем случае разница будет минимальной. Листинг командной строки Windows:

C:\SDK\samples\Menu\Cuix2Cfg>Cuix2Cfg.exe C:\Import\MyMenu. cuix -b Nanosoft (R) CUIx to CFG converter v1.2 Copyright (C) Nanosoft 2021 Done: C:\Import\MyMenu.cfg

'-c' - создает новый CUIX-файл, который содержит ленту, совместимую с nanoCAD. Лента создается в качестве образца для последующей доработки. Листинг командной строки Windows:

C:\SDK\samples\Menu\Cuix2Cfg>Cuix2Cfg.exe C:\Import\MyMenu.  $c$ uix - $c$ Nanosoft (R) CUIx to CFG converter v1.2 Copyright (C) Nanosoft 2021 Done: C:\Import\MyMenu.cfg

В папке рядом с файлом MyMenu.cfg будет создан MyMenu\_new. cuix.

'-m' - добавляет простое меню, если его нет в импортируемом CUIX. Меню создается в качестве образца для последующей доработки.

Листинг командной строки Windows:

C:\SDK\samples\Menu\Cuix2Cfg>Cuix2Cfg.exe C:\Import\MyMenu. cuix -m Nanosoft (R) CUIx to CFG converter v1.2 Copyright (C) Nanosoft 2021 Done: C:\Import\MyMenu.cfg

'-t' - добавляет простую панель инструментов, если ее нет в импортируемом CUIX. Панель инструментов создается в качестве образца для последующей доработки. Листинг командной строки Windows:

C:\SDK\samples\Menu\Cuix2Cfg>Cuix2Cfg.exe C:\Import\MyMenu. cuix-t Nanosoft (R) CUIx to CFG converter v1.2 Copyright (C) Nanosoft 2021 Done: C:\Import\MyMenu.cfg

Примечание. СЕС перезаписывается при каждом перезапуске утилиты и, соответственно, учитывается последний набор ключей.

## Подключение меню, ленты и панели инструментов

Для подключения CFG-файлов меню следует использовать стандартную процедуру подключения частичного меню, представленную в статье "Создание пользовательского меню, панели инструментов и ленты в nanoCAD".

#### Подключение иконок

Файлы с иконками можно подключить двумя способами:

- способ 1: использовать иконки в формате ICO, ВМР или  $PNG:$
- способ 2: использовать ресурсную DLL-библиотеку с иконками

## Для способа 1

Скопировать полученную папку с иконками в C:\Users\ nanoUser\AppData\Roaming\Nanosoft\nanoCAD x64 22.0\Config, после чего убедиться, что иконки загрузились и подключены в интерфейс платформы.

Результат должен быть таким:

dir C:\Users\nanoUser\AppData\Roaming\Nanosoft\nanoCAD x64  $22.0\mathrm{Config}$ 

MyMenu.cfq MyMenu.cuix MyMenu\_IconLib\

Перейти в настройки пользовательского интерфейса (НПИ): Сервис → Интерфейс → Настройки интерфейса либо использовать команду INTERFACE в командной строке nanoCAD. Указать путь к иконке (ICO/BMP/PNG) для каждой команды в поле *Ресурсная DLL* (рис. 1).

Ресурсная DLL

Menu\_IconLib\ButtonLines01.ico

Рис. 1

Далее в этом же окне *Настройка пользовательского интерфейса* выбрать *Файл Сохранить*.

#### **Для способа 2**

Загрузить в Visual Studio проект *IconCollection.sln*, полученный по результатам работы утилиты, и выполнить сборку (Build/ Rebuild). Пример показан на рис. 2.

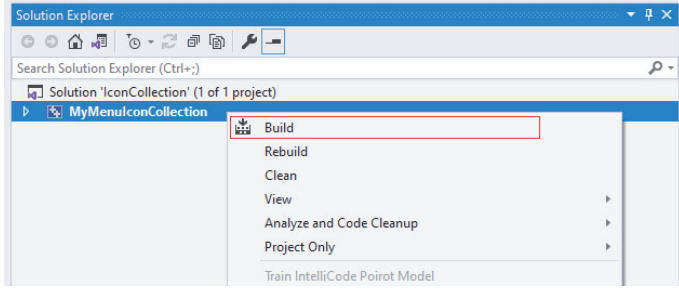

#### Рис. 2

**Примечание.** DLL-библиотека, получаемая в результате сборки, может располагаться в другой папке – это зависит от настроек Visual Studio.

Полученный файл DLL скопировать в *C:\Users\nanoUser\ AppData\Roaming\Nanosoft\nanoCAD x64 22.0\Config.*

Результат должен быть таким:

dir C:\Users\nanoUser\AppData\Roaming\Nanosoft\nanoCAD x64 22.0\Config\

... MyMenu.cfg MyMenu.cuix MyMenuIconCollection.dll ...

Перейти в настройки пользовательского интерфейса (НПИ): *Сервис Интерфейс Настройки интерфейса* либо использовать команду *INTERFACE* в командной строке nanoCAD. Указать путь к *MyMenuIconCollection.dll* для каждой команды в поле *Ресурсная DLL* (рис. 3).

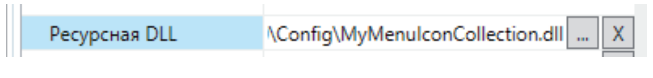

#### Рис. 3

И в поле *Иконка* указать нужную иконку из выпадающего списка. Список формируется из состава ресурсной DLL (рис. 4).

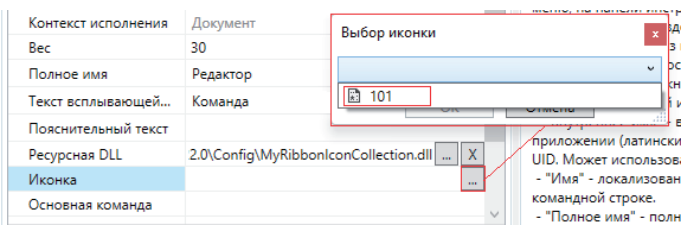

#### Рис. 4

Далее в этом же окне *Настройка пользовательского интерфейса* выбрать *Файл Сохранить*.

> *Сергей Евсеев, специалист группы поддержки API ООО "Нанософт разработка"*

# nanoCAD GeoniCS 22 – техническое обновление на базе Платформы nanoCAD

*Компания "Нанософт разработка" – разработчик продуктов линейки nanoCAD – представляет техническое обновление nanoCAD GeoniCS на Платформе nanoCAD 22.*

nanoCAD GeoniCS 22.0.х – это специализированное решение на базе 22-й версии Платформы nanoCAD, автоматизирующее проектно-изыскательские работы. Предназначено для специалистов отделов изысканий и генплана, проектировщиков инженерных коммуникаций и автодорог.

Техническое обновление устраняет ошибки при вызове *Настроек пользовательского интерфейса* и задании сочетаний горячих клавиш. Исправлены заимствование и возврат модулей, обновлена справка по продукту.

Подробная информация о возможностях nanoCAD GeoniCS представлена на сайте *nanocad.ru.*

#### **Бесплатная оценочная версия**

Бесплатно скачать nanoCAD GeoniCS можно на официальном сайте nanocad.ru – в течение месяца вам будут доступны все возможности программного продукта.

Оцените преимущества nanoCAD GeoniCS перед покупкой! *Для работы nanoCAD GeoniCS 22.01 необходимо установить или обновить Платформу nanoCAD 22.*

#### **Купить nanoCAD GeoniCS**

Пользователи nanoCAD GeoniCS 21 с временными лицензиями, а также владельцы постоянных лицензий с действующими подписками получают nanoCAD GeoniCS 22 бесплатно. В других случаях можно воспользоваться бесплатными оценочными лицензиями и в течение месяца принять решение о покупке.